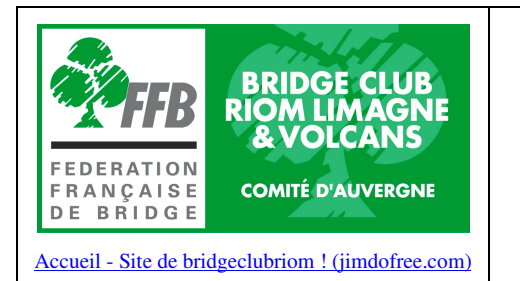

# **GUIDE UTILISATEUR BRIDGE TRAINING VERSION 14 11 2023**

 $1/3$ 

## **1 - PRESENTATION**

Le logiciel Bridge training permet à un joueur de rejouer une donne autant de fois qu'il veut sur internet en jouant contre 2 robots.

Les donnes sont préparées en général par un enseignant qui envoie un lien qui permet de faire apparaitre la donne.

Le logiciel peut se jouer sur n'importe quel écran, tablette ou smartphone. Il ne demande pas d'installation préalable.

### **2 - COMMENT JOUER**

Le moniteur envoie un lien informatique par mail. Exemple :

**https://bridge-training.com/player?dds=R4q6Vj8a**

Lorsque le joueur clique sur le lien envoyé par le moniteur, l'écran suivant apparait :

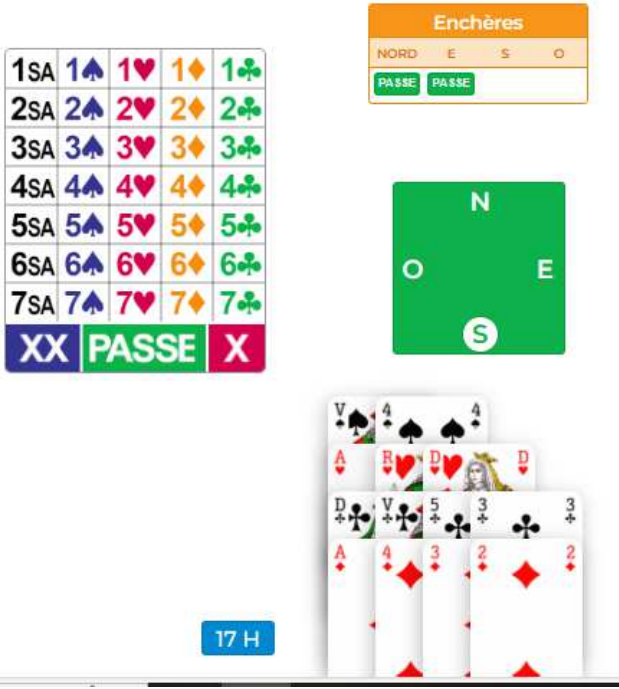

### **2.1 - LES ENCHERES**

Sur votre écran vous trouvez :

- 1. Une boite d'enchères :
- 2. Un cadre ORANGE vous proposant de faire les enchères. Le donneur vous est indiqué en toutes lettres (dans l'exemple NORD), les autres étant désignés par leur seule initiale.
- 3. Sur le « tapis » vert, le joueur en Sud est toujours le déclarant. Mais le joueur qui joue ici peut être le déclarant ou un joueur de défense (Ouest ou Est). C'est le moniteur qui a défini qui était le joueur (déclarant ou défense). Dans l'exemple ci-dessus, Sud est le joueur.
- 4. Juste en-dessous apparait votre jeu.
- 5. Les enchères de votre partenaire et des adversaires vont s'afficher toutes seules.
- 6. En cliquant sur les enchères vous verrez les commentaires éventuels ajoutés par votre moniteur.

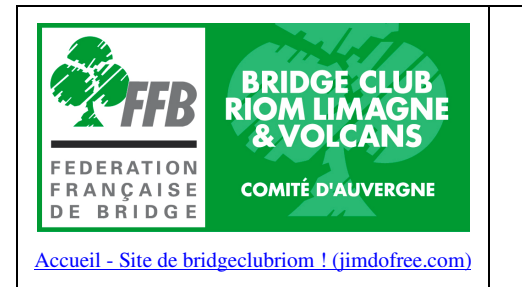

# **GUIDE UTILISATEUR BRIDGE TRAINING VERSION 14 11 2023**

Page

2 / 3

Nota : pour les enchères, le logiciel vous aide : si vous ne faites pas la bonne enchère, il vous propose d'en faire une autre. A la 3ème tentative, il affiche la bonne enchère. Quand tout le monde a passé après la dernière enchère, le contrat s'affiche et l'entame apparait ou si vous jouez en défense, vous devez faire l'entame.

### **2.2 - LE JEU DE LA CARTE**

Dès que l'entame est faite, l'écran suivant apparait : Au Nord, le jeu du mort s'affiche

En haut, à gauche un certain nombre de boutons apparaissent.

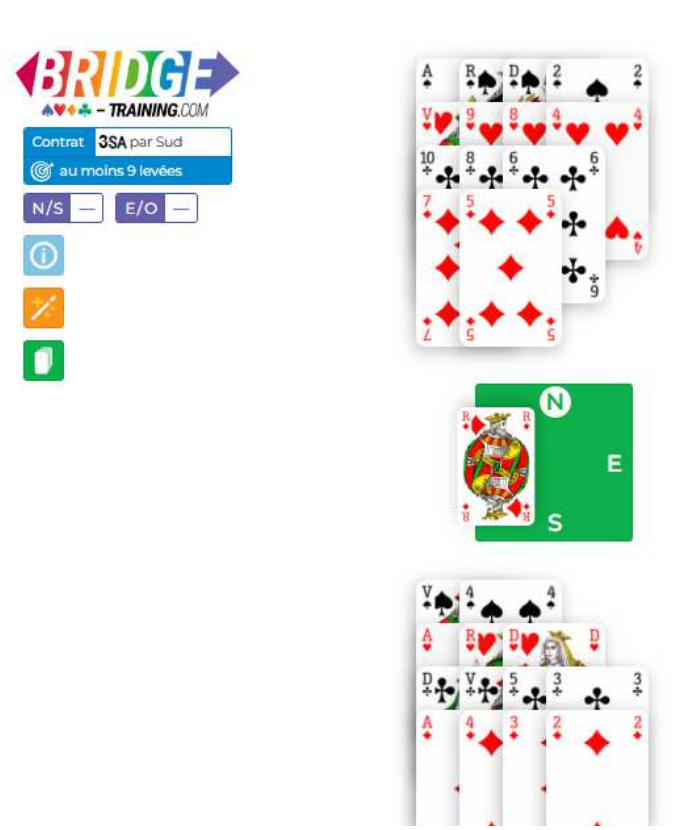

Dans le cadre bleu à gauche on vous indique :

- Le contrat à jouer
- Votre objectif : nombre de levées à réaliser.

Dans les 2 petits cadres violets s'inscrivent au fur et à mesure, les levées faites par chaque camp.

Si vous cliquez dans le cadre jaune orangé +/-, le système vous suggère la carte ou la couleur à jouer en surbrillance.

Le cadre vert vous permet de « tabler » : vous indiquez le nombre de levées que vous allez faire pour terminer la donne : le système termine la donne sans la jouer si le nombre indiqué est correct

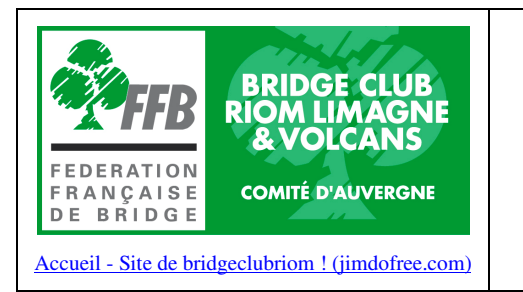

# **GUIDE UTILISATEUR BRIDGE TRAINING VERSION 14 11 2023**

Page 3 / 3

#### **2.3 - FIN DE LA DONNE**

Lorsque la donne est jouée, il apparait l'écran suivant

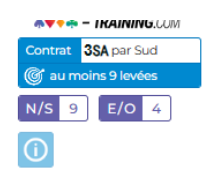

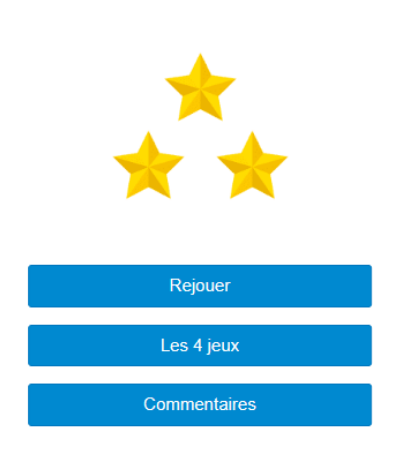

Si vous avez fait le nombre de levées affichées dans le cadre en haut à gauche de l'écran, trois étoiles vont s'afficher avec un joli compliment

Si vous faites moins de levées, 1 ou 2 étoiles vont s'afficher et vous serez invité à rejouer la donne

- En cliquant sur « Commentaires » vous avez accès à un commentaire éventuel de votre moniteur pour vous aider à mieux jouer la donne.
- En cliquant sur « Les 4 jeux », les 4 mains s'affichent.
- En cliquant sur « Rejouer », vous pouvez rejouer la donne. Vous pouvez la rejouer autant de fois que vous le souhaitez.